# Ajouter une question - Forms

Dans ce tutoriel, vous apprendrez créer des questions sur Microsoft Forms

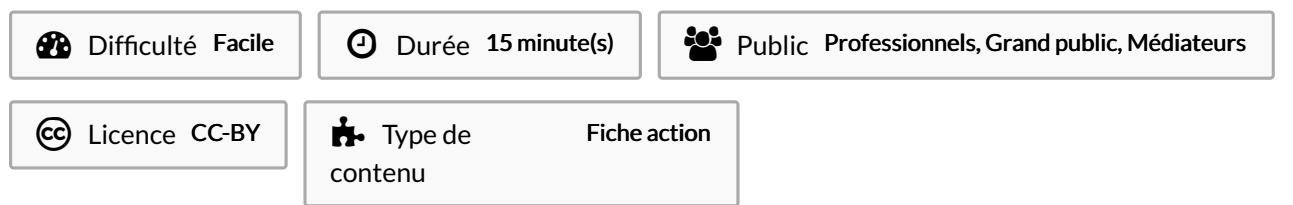

#### Sommaire

Tutoriels [prérequis](#page-0-0)

- Étape 1 [Ajouter](#page-0-1)
- Étape 2 [Question](#page-1-0) à choix
- Étape 3 [Mettre](#page-1-1) un titre
- Étape 4 Ajouter des [réponses](#page-1-2)
- Étape 5 [Paramètre](#page-1-3) de la question

Commentaires

## <span id="page-0-0"></span>Tutoriels prérequis

- **&** Accéder à [Microsoft](https://rennesmetropole.dokit.app/wiki/Acc%25C3%25A9der_%25C3%25A0_Microsoft_Forms) Forms
- **&** Changer le titre du [formulaire](https://rennesmetropole.dokit.app/wiki/Changer_le_titre_du_formulaire_-_Forms) Forms
- **&** Créer un [formulaire](https://rennesmetropole.dokit.app/wiki/Cr%25C3%25A9er_un_formulaire_-_Forms) Forms

### <span id="page-0-1"></span>Étape 1 - Ajouter

Cliquez sur "Ajouter" pour ouvrir les options des questions.

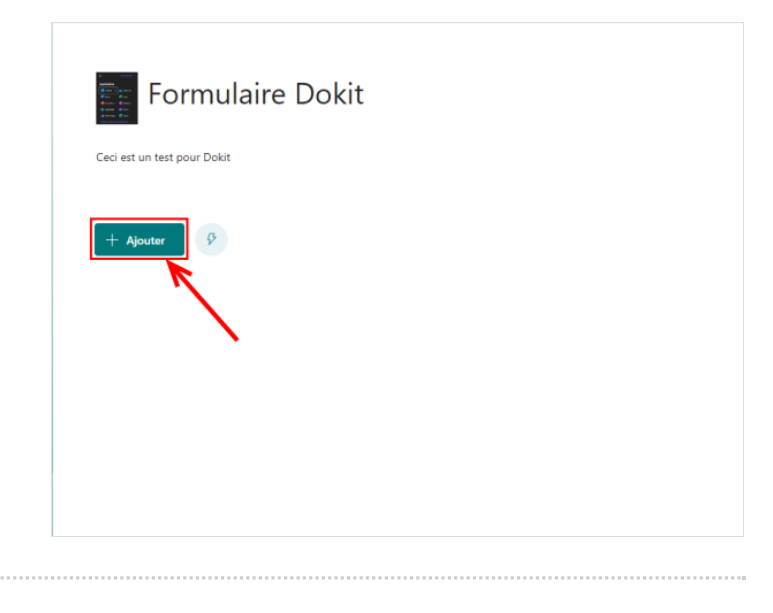

### <span id="page-1-0"></span>Étape 2 - Question à choix

Cliquez sur le type de question de notre choix.

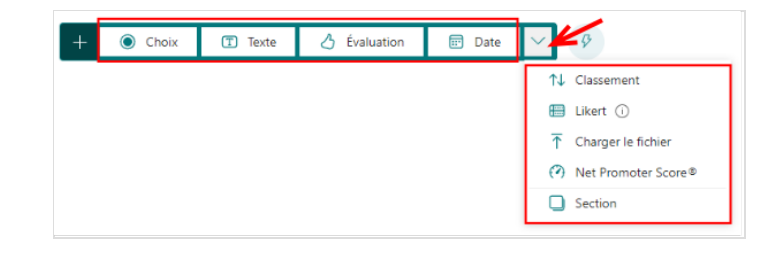

# <span id="page-1-1"></span>Étape 3 - Mettre un titre

1- Cliquez sur "Question" et taper la question à l'aide de votre clavier.

2- Vous pouvez aussi insérer une image en cliquant sur l'icône d'image.

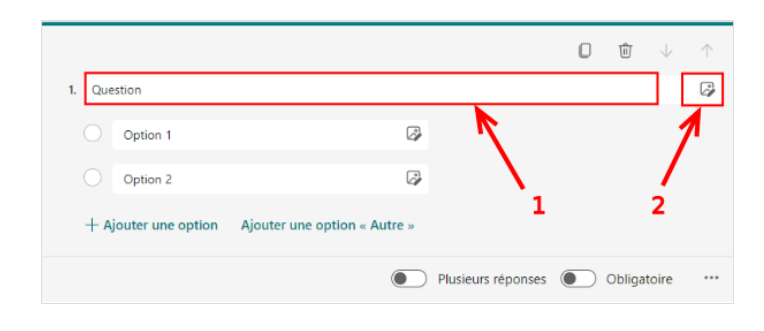

## <span id="page-1-2"></span>Étape 4 - Ajouter des réponses

1- Cliquez sur "Option" et taper la réponse à l'aide votre clavier. 2- Vous pouvez ajouter plus d'option en cliquant sur "Ajouter une option".

3- Une case autre est aussi disponible pour ajouter un champ libre au répondant.

## <span id="page-1-3"></span>Étape 5 - Paramètre de la question

- 1 Autoriser plusieurs réponse à la question.
- 2- Rendre la question obligatoire.
- 3- Permet de mélanger les réponses sur le questionnaire.
- 4- Ajouter un sous-titre à la question.

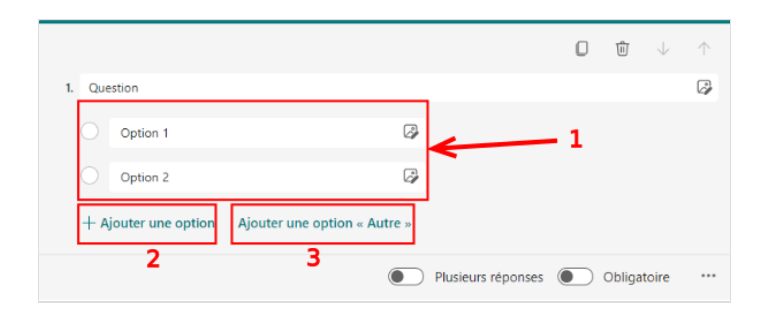

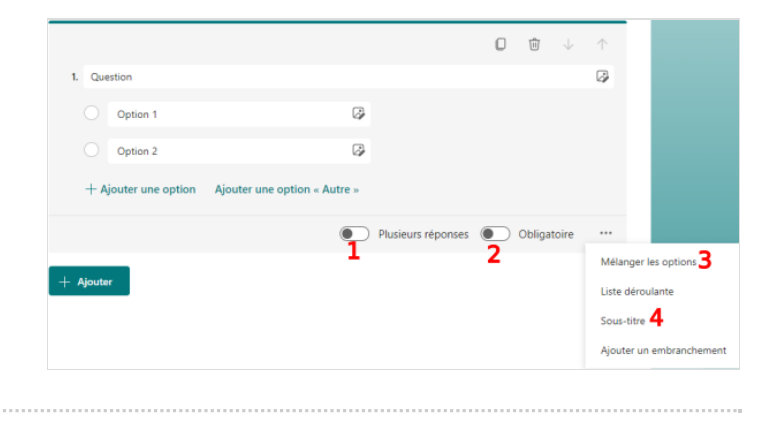